# **Компьютерная графика AutoCAD**

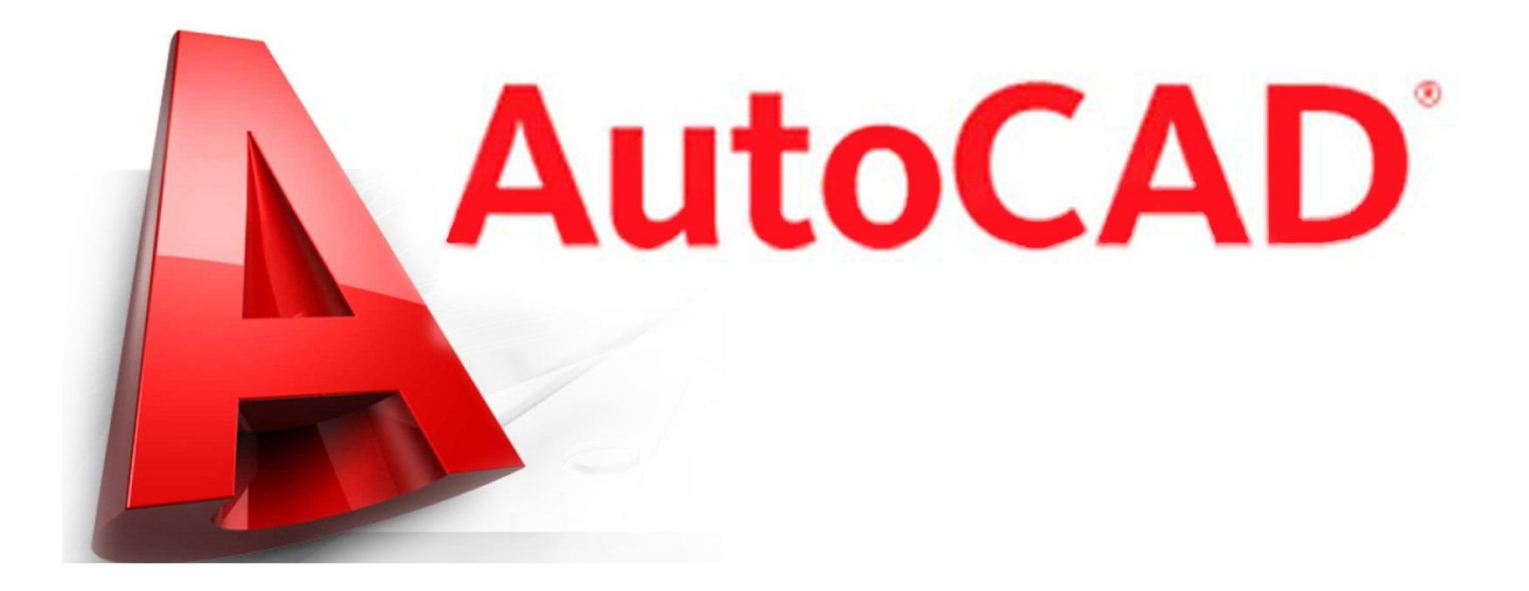

AutoCAD – это система автоматизированного проектирования, которая является мировым лидером среди графических программ для 2D и 3D проектирования

Расширения файла AutoCAD – DWG и DWT

Пуск → Все программы → Autodesk → AutoCAD 2013 → AutoCAD 2013 русский

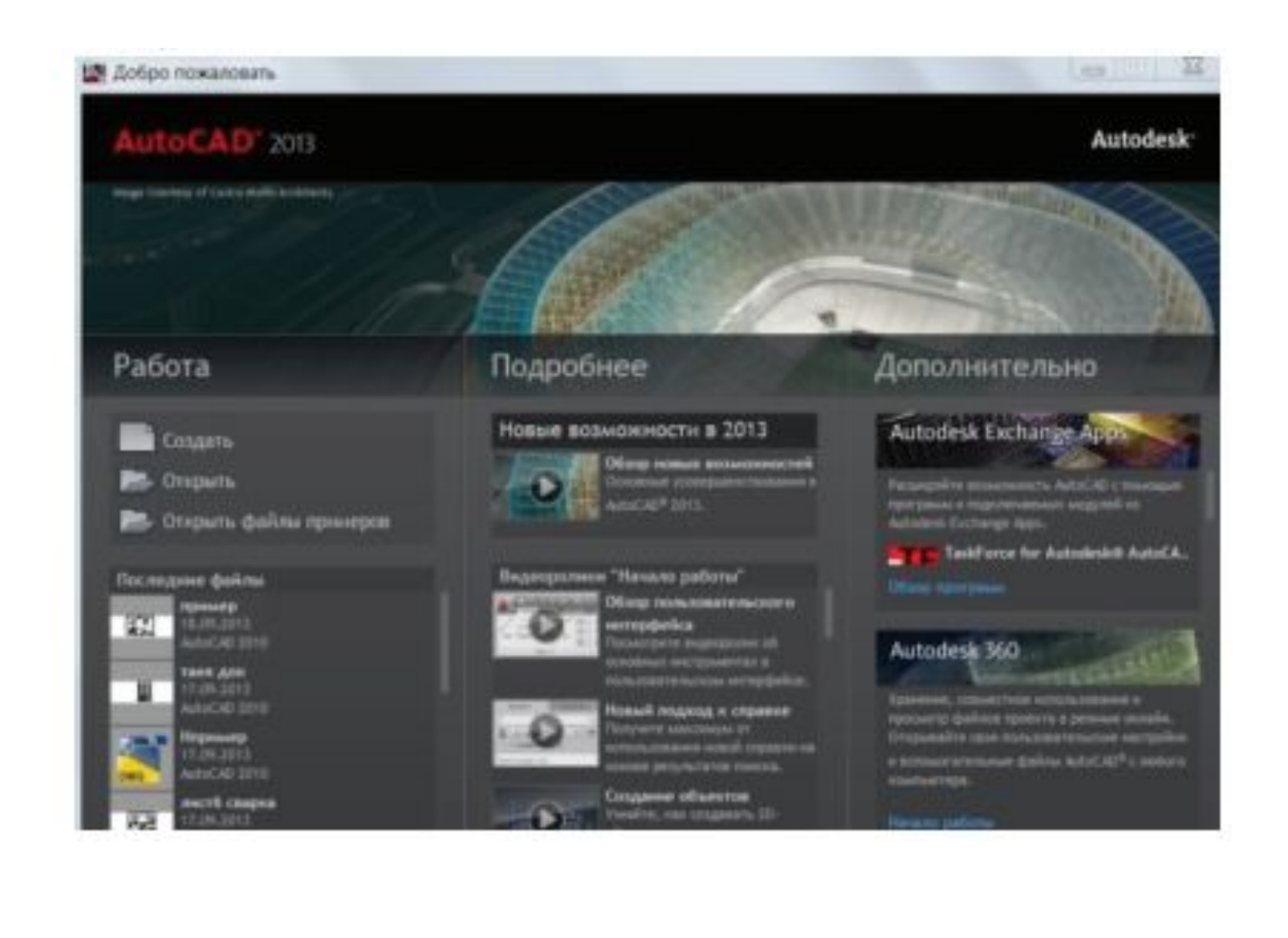

# **Рабочее окно AutoCAD 2013**

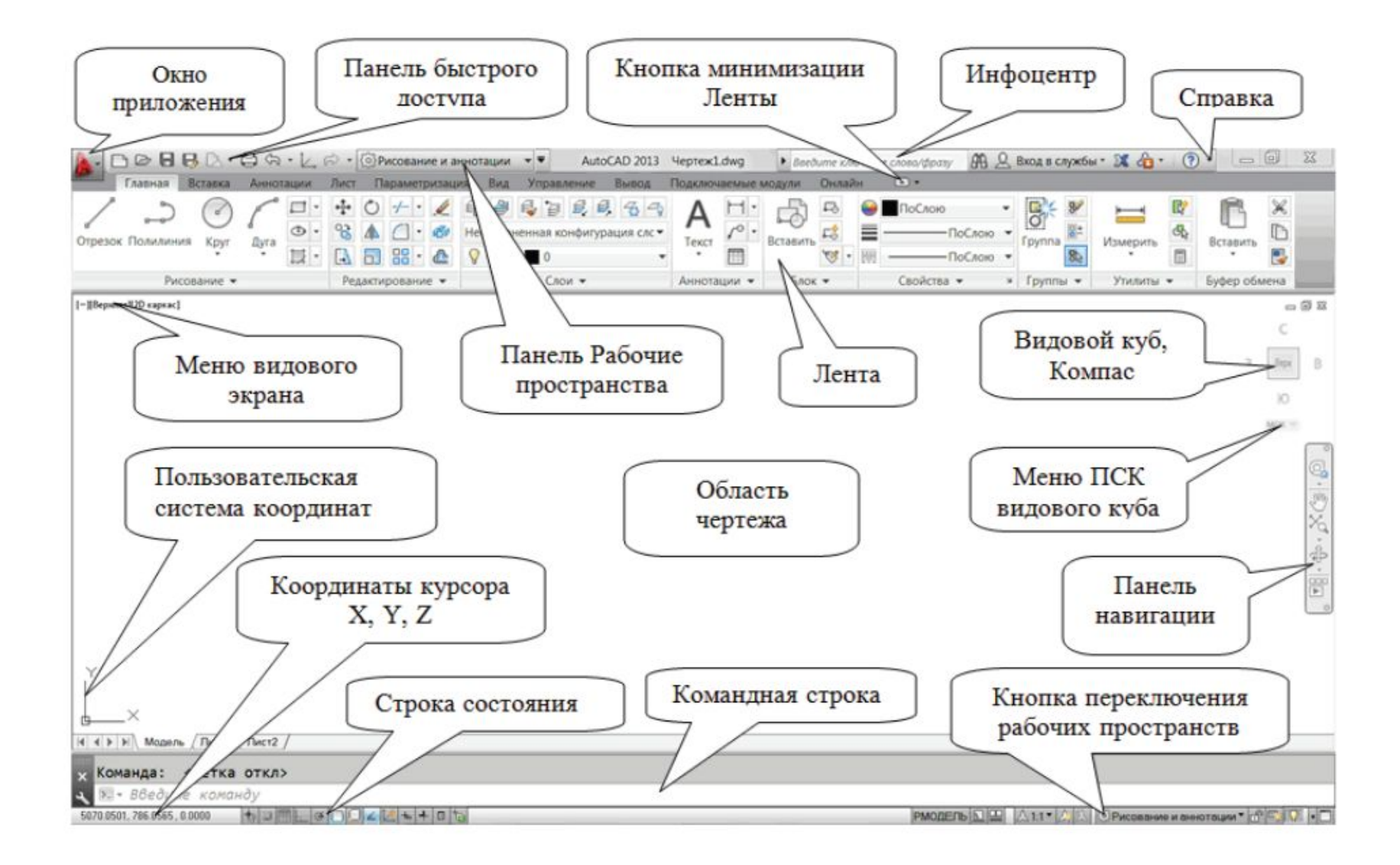

## **Лента и строка меню AutoCAD 2013**

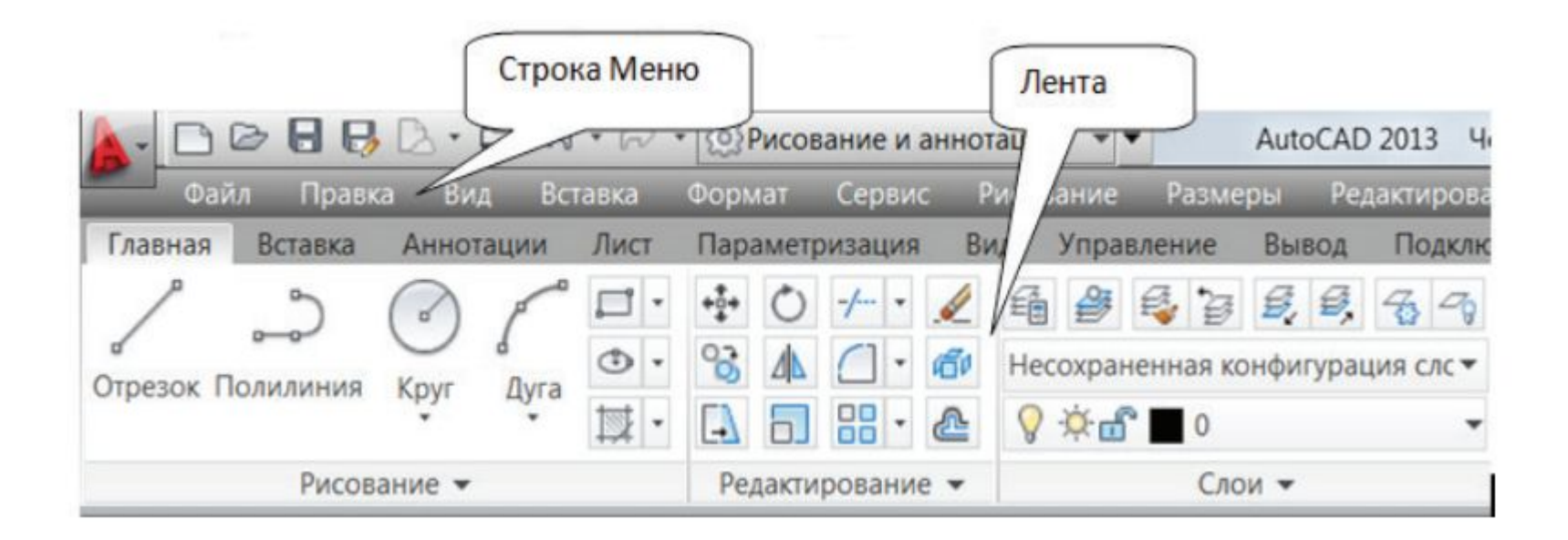

# **Панели инструментов AutoCAD 2013 Основных 7 панелей**

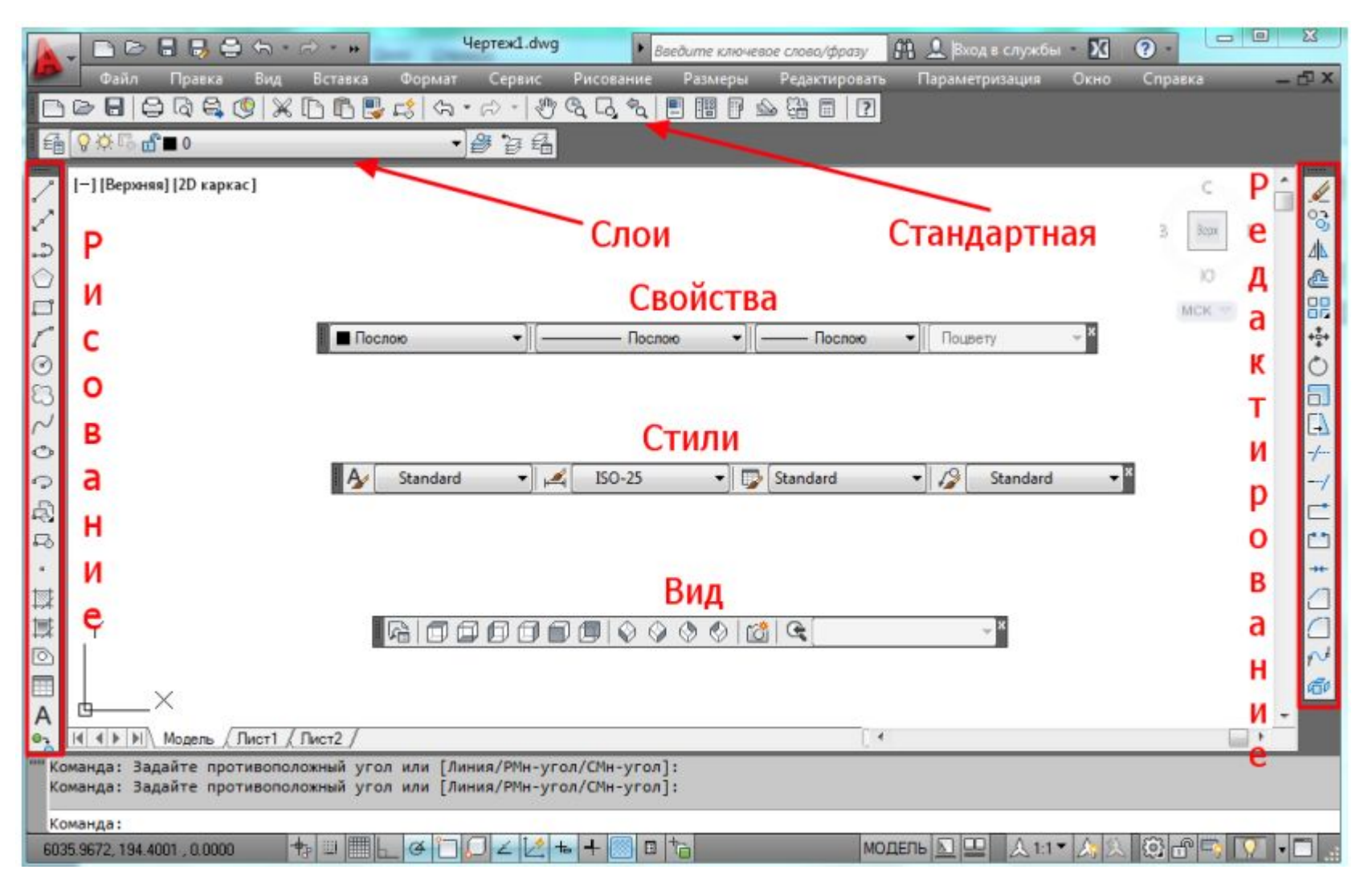

# **Компоненты основных панелей инструментов**

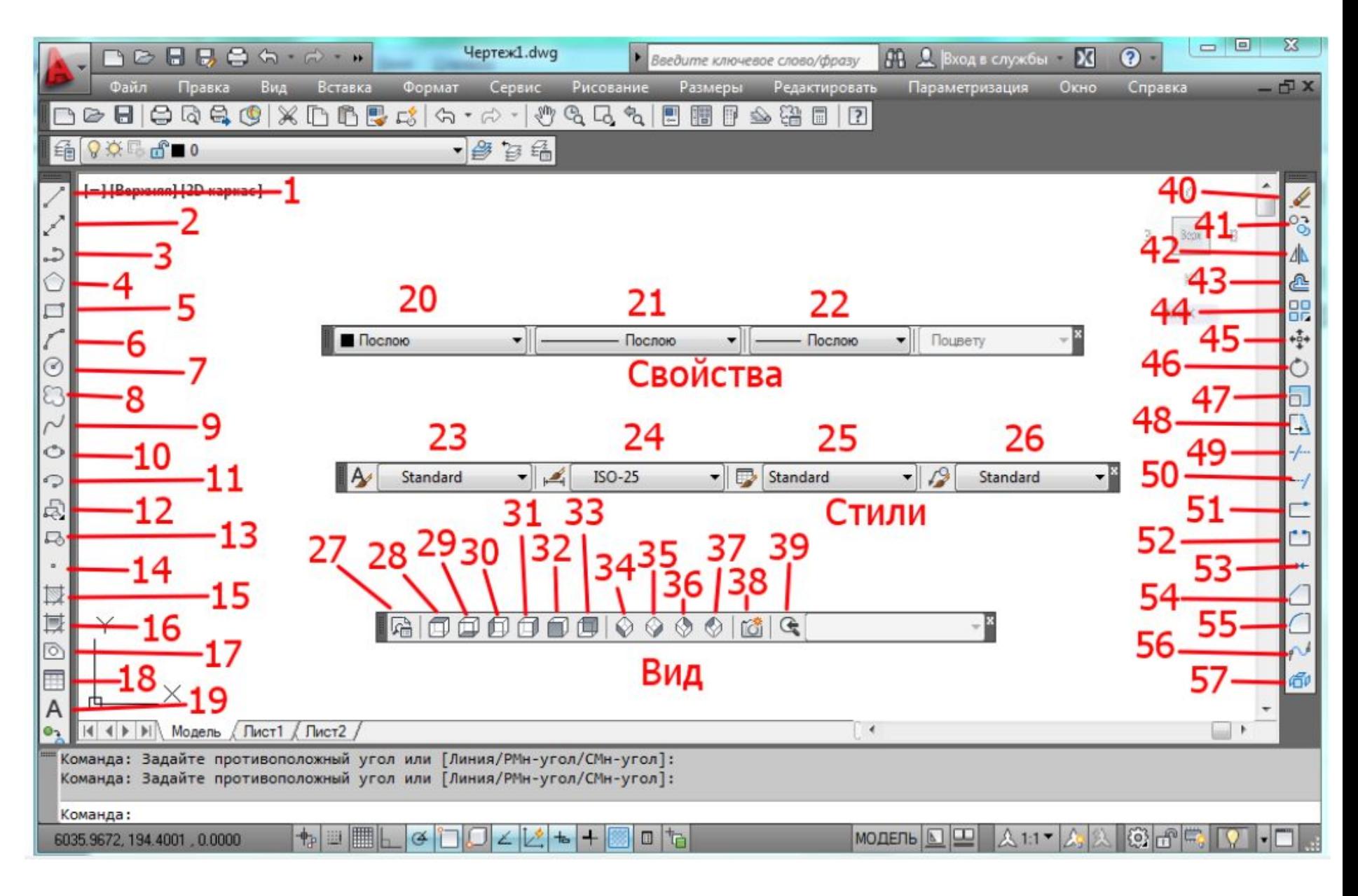

# **Панель «Рисования»**

- 1. «Отрезок». Позволяет строить отрезок (линию) с конечной и начальной точкой
- 2. «Прямая». Строит прямую, которая имеет две базовые точки
- 3. «Полилиния». Инструмент позволяет построить сплошную ломаную линию из разных сегментов, при этом полилиния является цельным объектом
- 4. «Многоугольник». Строит многоугольник с заданным количеством вершин, сторон
- 5. «Прямоугольник». Позволяет построить прямоугольник
- 6. «Дуга». Построение дуги нужного радиуса и нужной длинны
- 7. «Круг». Позволяет строить круг
- 8. «Пометочное облако». Инструмент применяется для выделения просматриваемых частей чертежа
- 9. «Сплайн». Построение сплайнов. Сплайн представляет собой гладкую кривую, проходящую через набор точек, которые влияют на форму кривой, или рядом с ним
- 10. «Эллипс». Построение эллипсов и эллиптических дуг. Первые две точки эллипса определяют местоположение и длину первой оси. Третья точка определяет расстояние между центром эллипса и конечной точкой второй оси
- 11. «Эллиптическая дуга». Позволяет строить дуги эллиптической формы

# **Панель «Рисования»**

- 12. «Вставить блок». Вставка ранее созданного блока
- 13. «Создать блок». Создание определения блока из выбранных объектов. Определение блока создается с помощью выбора объектов, указания точки вставки и присвоения имени
- 14. «Точка». Создание объектов-точек. Точки могут служить узлами для привязки с помощью режимов объектной привязки
- 15. «Штриховка». Настройка штриховки замкнутых контуров
- 16. «Градиент». Градиентная заливка замкнутых контуров
- 17. «Область». Превращает замкнутые объекты в область
- 18. «Таблица» Создание новой пустой таблицы
- 19. «Многострочный текст». Позволяет создать многострочный текст с форматированием как в программе Word

## **Панель «Свойства»**

- 20. Выбор цвета линий (черный, синий, зеленый и т.д.)
- 21. Тип линий (пунктирная, из точек, волнистая и т.д.)
- 22. Выбор веса линий (настройка толщины линий)

# **Панель «Стили»**

- 23. «Управление текстовыми стилями»
- 24. «Управление размерными стилями»
- 25. «Управление стилями таблиц»
- 26. «Управление стилями мультивыносок»

#### **Панель «Стили»**

- 27. «Именованные виды» Создание и восстановление именованных видов
- 28. «Сверху». Установка точки обзора сверху
- 29. «Снизу». Установка точки обзора снизу
- 30. «Слева». Установка точки обзора слева
- 31. «Справа». Установка точки обзора справа
- 32. «Спереди». Установка точки обзора спереди
- 33. «Назад». Установка точки обзора назад
- 34. «Ю-З изометрия». Установка юго-западного изометрического вида
- 35. «Ю-В изометрия». Установка юго-восточного изометрического вида
- 36. «С-В изометрия». Установка северо-восточного изометрического вида
- 37. «С-З изометрия». Установка северо-западного изометрического вида
- 38. «Создать камеру». Создание объекта «камера» в пространстве модели (создание собственного вида)
- 39. «Предыдущий вид». Возврат к предыдущему виду. Система автоматически запоминает до 10-и предыдущих видов

#### **Панель «Редактирование»**

- 40. «Стереть». Можно убрать выбранные объекты из чертежа
- 41. «Копировать». Копирование объектов
- 42. «Зеркальное отражение». Позволяет зеркально отразить объект и создать его зеркальную копию
- 43. «Смещение». Создает копию объекта смещенную на заданное расстояние
- 44. «Прямоугольный массив». Создание прямоугольного массива путем размножения выбранных элементов с заданным количеством рядов и столбцов, образующих прямоугольную матрицу
- 45. «Переместить». Можно переместить объекты, расположив их на определенном расстоянии и в определенном направлении от исходных объектов
- 46. «Повернуть». Поворот объекта вокруг базовой точки
- 47. «Масштаб». Увеличение или уменьшения выбранных объектов с сохранением пропорций
- 48. «Растянуть». Растягивание объектов, пересекаемых рамкой выбора или многоугольником

#### **Панель «Редактирование»**

- 49. «Обрезать». Обрезка объектов в соответствии с кромками других объектов
- 50. «Удлинить». Удлинение объектов в соответствии с кромками других объектов
- 51. «Разорвать в точке». Разрыв объектов в заданной точке
- 52. «Разорвать». Разрыв выбранного объекта между двумя точками
- 53. «Соединить». Объединение конечных точек линейных и дуговых объектов в единый объект
- 54. «Фаска». Построение фасок в местах пересечения объектов
- 55. «Сопряжение». Скругление углов и сопряжение объектов
- 56. «Соединение кривых». Создание сплайна между конечными точками двух разомкнутых кривых с сохранением касания или гладкости
- 57. «Расчленить». Разбивка сложного объекта на составляющие его простые объекты

# **Панель «Стандартная»**

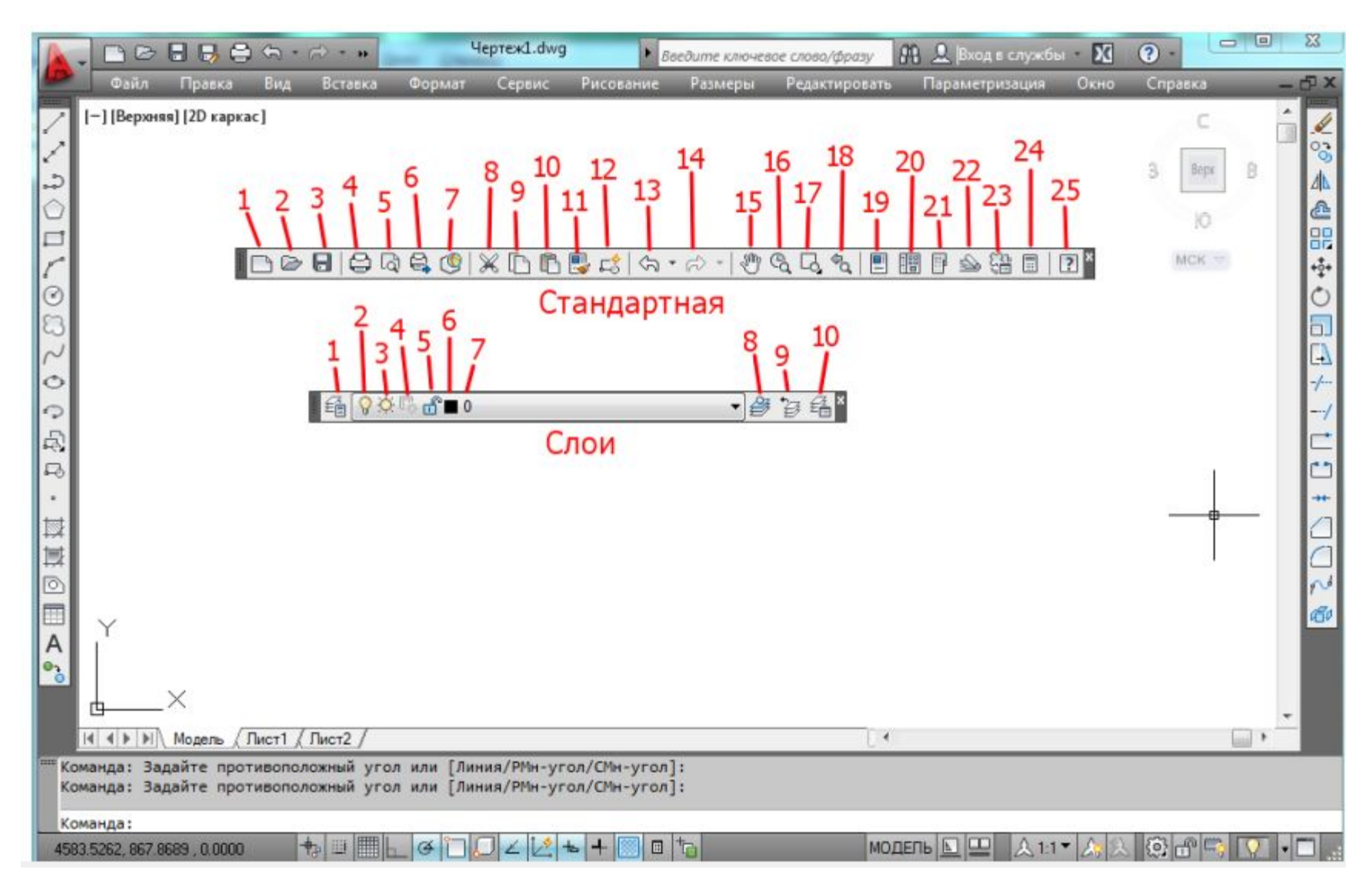

- 1. «Создать». Создание пустого файла чертежа
- 2. «Открыть». Открытие существующего файла чертежа
- 3. «Сохранить как». Сохранение текущего чертежа
- 4. «Печать». Вывод чертежа на плоттер, принтер или в файл
- 5. «Предварительный просмотр». Предварительный просмотр чертежа перед выводом на печать
- 6. «Публикация». Публикация чертежей в электронной подшивке
- 7. «3DДВФ». Создание 3D DWF или 3D и его открытие в окне DWF
- 8. «Вырезать». Копирование объекта в буфер обмена и удаление их из чертежа
- 9. «Копировать». Копирование выбранных объектов в буфер обмена
- 10. «Вставить». Вставка объектов из буфера обмена в другой чертеж
- 11. «Копирование свойств». Перенос свойств от одного объекта к другому
- 12. «Редактор блоков». Открытие нужного блока для его редактирования
- 13. «Отменить». Отмена самого последнего действия
- 14. «Повторить». Отмена действия последней команды отменить
- 15. «Панорамирование в реальном времени». Служит для перемещения чертежа по рабочему экрану
- 16. «Показать в реальном времени». Увеличение или уменьшение вида в текущем видовом экране
- 17. «Показать рамкой». Показ области чертежа, заключенной в заданной пользователем прямоугольной рамке
- 18. «Показать предыдущий». Показывает предыдущий вид чертежа
- 19. «Свойства». Управление свойствами существующих объектов
- 20. «Центр управление». Осуществляет поиск и предварительных просмотр содержимого чертежей.
- 21. «Окно инструментальных палитр». Открытие и закрытие окна инструментальных палитр
- 22. «Диспетчер подшивок». Открытие диспетчера подшивок
- 23. «Диспетчер наборов пометок». Отображение сведений о загруженных наборах пометок и их состоянии
- 24. «БыстрКальк». Отображение или скрытие калькулятора
- 25. «Справка». Открытие окна справочной системы

# **Панель «Слои»**

- 1. «Диспетчер свойств слоев». Управление слоями и их свойствами.
- 2. «Включение/выключение слоя».
- 3. «Замораживание/размораживание на всех видовых экранах».
- 4. «Замораживание/размораживание на текущем видовом экране».
- 5. «Блокировка/разблокировка слоя».
- 6. «Цвет слоя».
- 7. «Имя слоя».
- 8. «Сделать слой объекта текущим».
- 9. «Предыдущее состояние слоев».
- 10. «Диспетчер конфигураций слоев».

# **Контекстное меню AutoCAD 2013**

#### **Предлагает следующие действия:**

- Повтор последней команды
- Прерывание текущей команды
- ✔ Отображение списка последних команд, введенных пользователем
- Вырезание, копирование и вставка из буфера обмена
- Выбор различных параметров команды
- Вызов диалоговых окон, так как Параметры или Адаптация
- Отмена результата действия последней выполненной команды

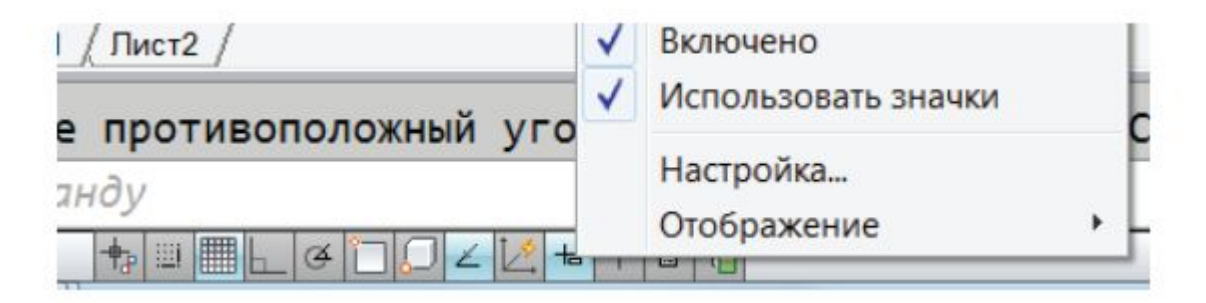

Контекстное меню Сроки состояния

# **Командная срока**

# **Команды – это инструкции, указывающие программе, какие операции требуется выполнить**

#### **Предусмотрено несколько способов запуска команды:**

- ✔ Команду можно запустить, щелкнув по кнопке на ленте
- ✔ Команду можно запустить, щелкнув по слову на панели инструментов или в меню
- ✔ Команду можно запустить, набрав ее в окне динамического ввода или командной строке

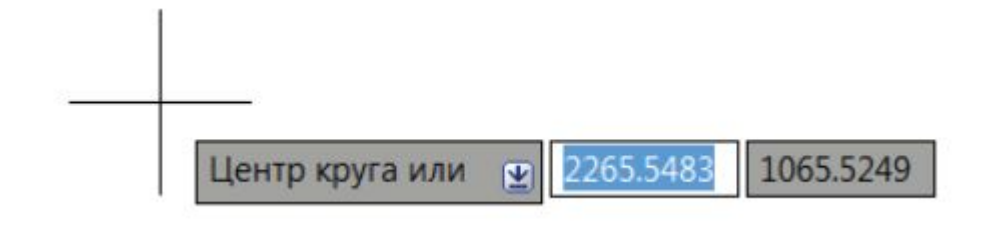

Окно динамического ввода команд Сино командной строки

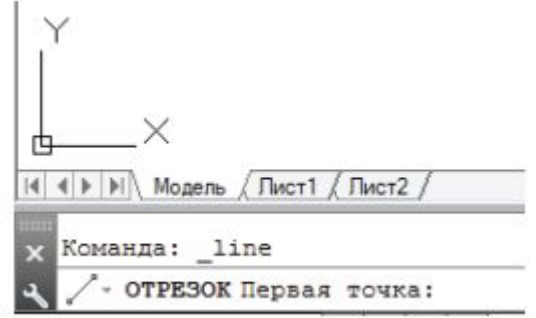

# **Строка состояния**

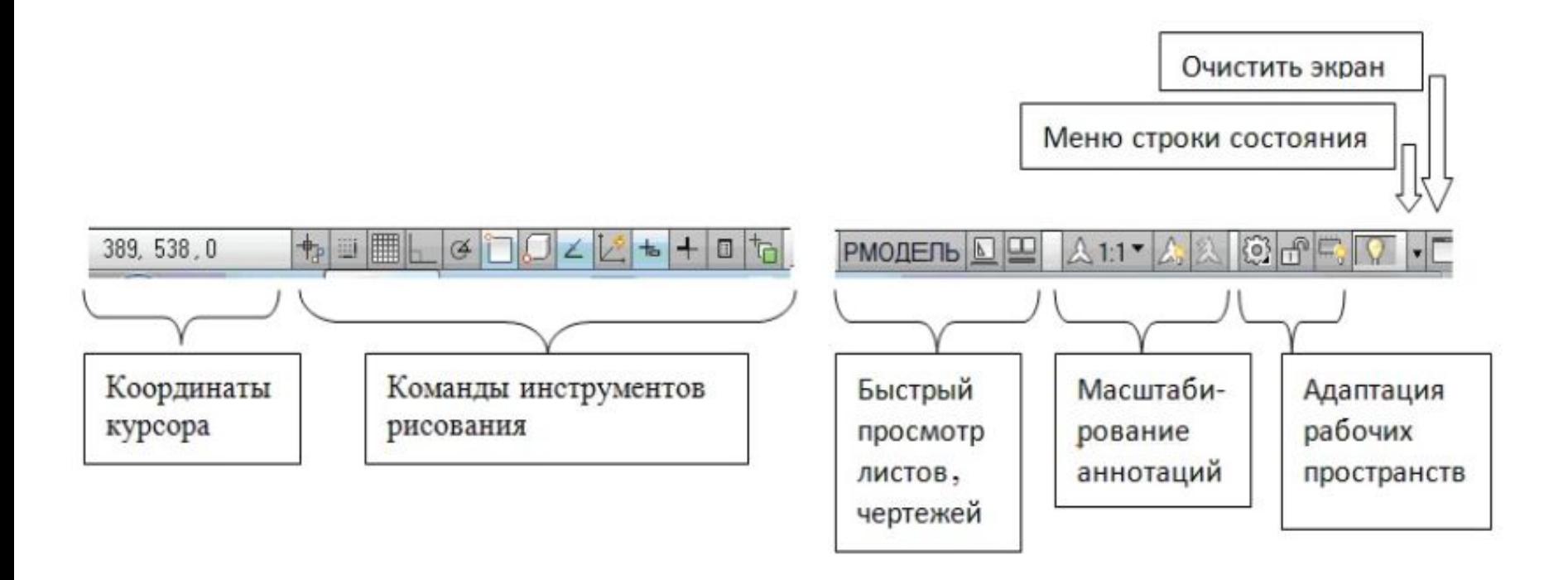

# **Инструменты рисования строки состояния**

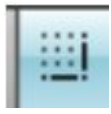

Шаговая привязка

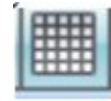

Отображение сетки

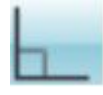

Орто (режим вычерчивания прямых линий вертикальных и горизонтальных)

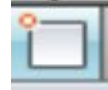

Объектная привязка

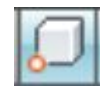

3-D объектная привязка

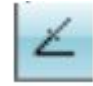

Объектное отслеживание

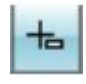

Динамический ввод

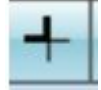

Отображение линий в соответствии с весами

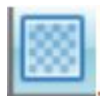

Прозрачность

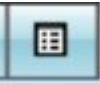

Быстрые свойства

# **Диалоговое окно Режимы Рисования**

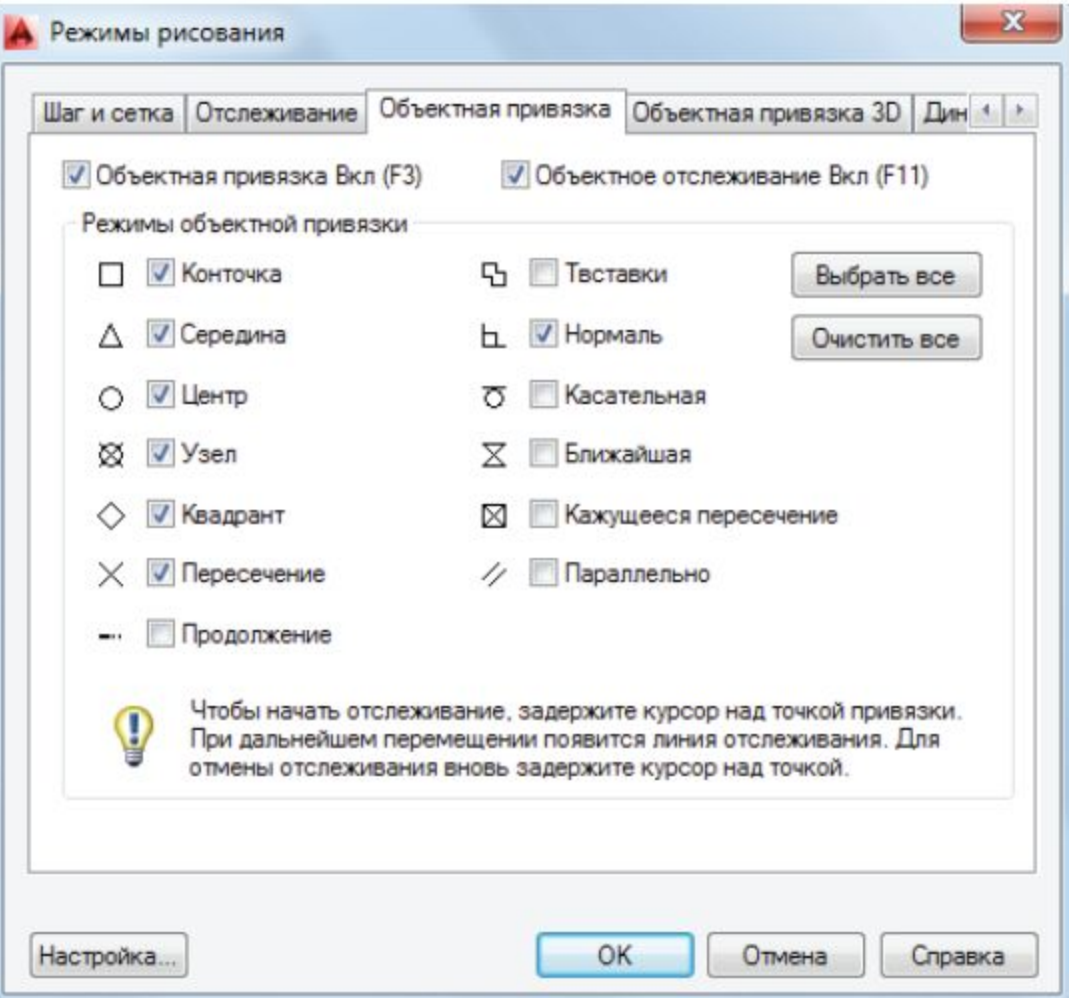